# Factsheet Schriftliche Klausuren mit Word

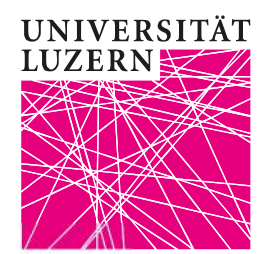

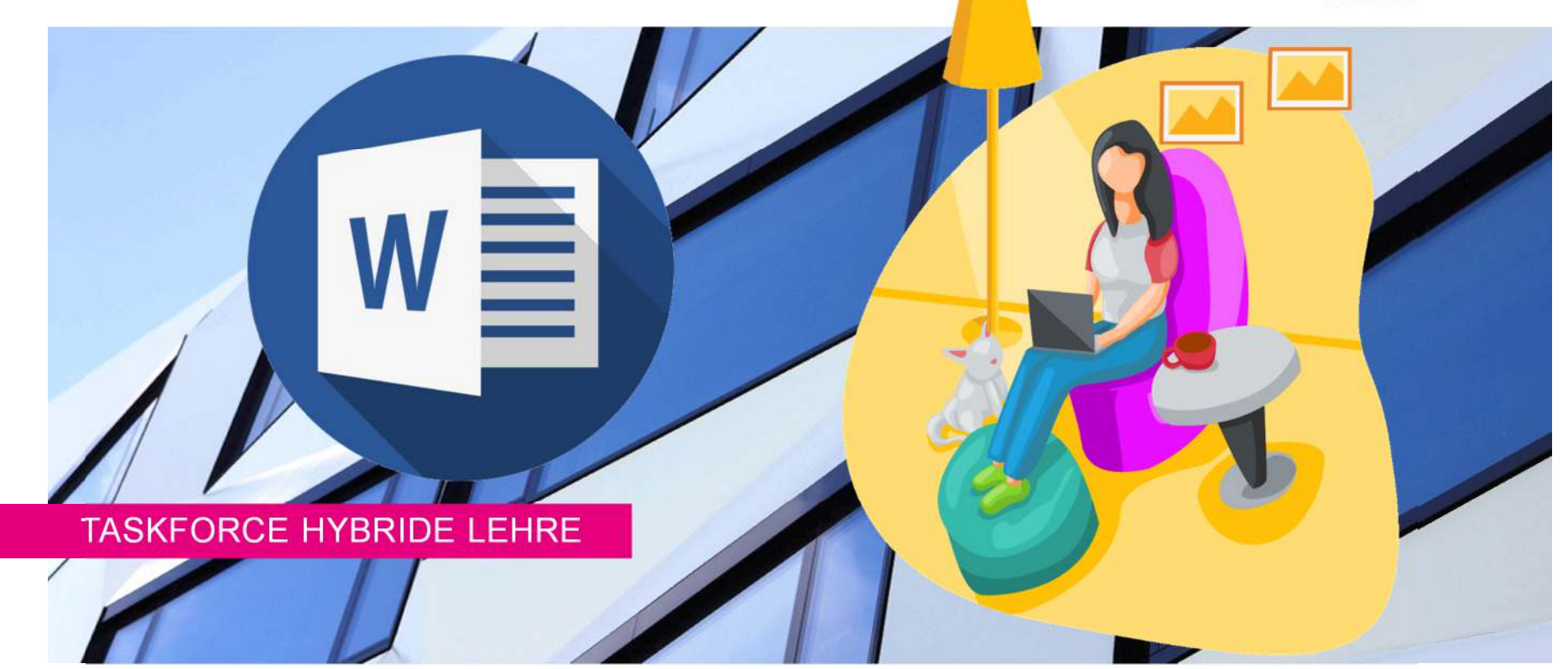

# <span id="page-1-0"></span>**Überblick**

In diesem vorgeschlagenen Szenario erhalten die Studierenden per Email und/oder OLAT ihre Fragestellungen. Diese müssen sie am Computer in einer Word-Datei in einem vorgegebenem Zeitfenster bearbeiten. Nach Ablauf der Prüfungszeit und senden die Studierenden die Word-Datei per Email zurück und/oder laden es auf OLAT hoch. Optional konvertieren sie die Word-Datei zusätzlich in ein PDF und senden es per Email und/oder laden es auf OLAT hoch.

- I.[Prüfung technisch einrichten](#page-2-0)
- $II$ . [Ablauf der Prüfung](#page-8-0)
- III.[Studierende informieren](#page-9-0)
- IV. [Vermeidung von Betrug](#page-11-0)
- V.[Abrufen der Ergebnisse in OLAT](#page-14-0)
- VI.[Unterstützung durch die Taskforce Hybride Lehre](#page-15-0)

## <span id="page-2-0"></span>**I. Prüfung technisch einrichten**

- 1. In OLAT einen Ordner für den Download der Klausur einrichten
- 2. In OLAT einen Ordner für den Upload der Klausur einrichten
- 3. ZOOM-Meeting planen

Die Kursbausteine in OLAT müssen nur für den Fall eingerichtet werden, dass OLAT ausschliesslich oder zusätzlich zum Versand der Klausurunterlagen und zum Upload der beantworteten Klausur genutzt werden. Wird ausschliesslich Email für den Versand hin und her verwendet, so können die Punkte zu OLAT ersatzlos übersprungen werden.

## **I. Prüfung technisch einrichten: OLAT-Download**

Sie können den folgenden Klausuraufbau sowohl im bestehenden Kursordner einrichten (empfohlen) oder in einem eigens dafür erstellten Kurs. Sie richten in OLAT den Kursbaustein «Ordner» ein. Wichtig dabei ist, dass Sie Sichtbarkeit und Zugang richtig einstellen, damit die richtigen Personen zum richtigen Zeitpunkt Zugriff auf die richtigen Klausurunterlagen erhalten.

Wenn Sie die Studierenden in mehrere Gruppen mit variierenden Aufgaben einteilen (empfohlen, siehe *Individualisierung der Prüfung*), dann müssen Sie pro Gruppe einen Ordner gemäss folgender Anleitung erstellen:

- 1. Öffnen Sie den **Kurseditor** und wählen Sie unter «Kursbausteine einfügen» den «Ordner» aus.
- **2. Titel und Beschreibung:** Geben Sie als kurzen Titel z.B. ein: «Download der Klausur».
	- Fipp: Hier NICHT den Namen der Gruppe vermerken, sondern eine allgemeine, für alle an der Klausur teilnehmenden Studierenden identische Beschreibung wählen.

## **I. Prüfung technisch einrichten: OLAT-Download**

**3. Sichtbarkeit:** Setzen sie das Häkchen bei «Gruppenabhängig» und wählen Sie die entsprechende Gruppe der Studierenden aus. Fügen Sie eine Beschreibung in das Feld «Information wenn sichtbar und kein Zugang» ein, zum Beispiel:

Hier finden Sie am Tag der Klausur Ihre Klausurunterlagen.

Bitte stellen Sie sicher, dass Sie Ihren Prüfungsort entsprechend der Anleitung eingerichtet haben, bevor die Prüfung beginnt.

### **4. Zugang**:

- • Lassen Sie das Häkchen «Zugang für Lernende gesperrt» bei «Schreiben (Upload)» bestehen.
- • Setzen Sie das Häkchen bei «Datumsabhängig» und stellen die exakte Zeit der Prüfung ein.
- • Setzen Sie das Häkchen bei «Gruppenabhängig» und wählen Sie die entsprechende Gruppe der Studierenden aus.

Publizieren Sie anschliessend die Änderungen und laden Sie die Prüfungsaufgabe für diese Studierendengruppe in den Ordner hoch. Wiederholen Sie diesen Vorgang für alle Gruppen.

## **I. Prüfung technisch einrichten: OLAT-Upload**

UNIVERSITÄT **LITZERN** 

Sie richten in OLAT den Kursbaustein «Teilnehmerordner» ein. Damit können die Studierenden ihre Klausurdatei hochladen, ohne dass sie die Dateien der anderen Studierenden sehen.

- 1. Öffnen Sie den **Kurseditor** und wählen Sie unter «Kursbausteine einfügen» den «Teilnehmerordner» aus.
- **2. Titel und Beschreibung:** Geben Sie als kurzen Titel z.B. ein: «Abgabe der Klausur»
- **3. Sichtbarkeit:** Setzen sie das Häkchen bei «Gruppenabhängig» und wählen Sie ALLE Gruppen von Studierenden aus, die an dieser Klausur teilnehmen. Im Feld «Information wenn sichtbar und kein Zugang» informieren Sie die Studierenden über den Upload der Klausur, z.B.:

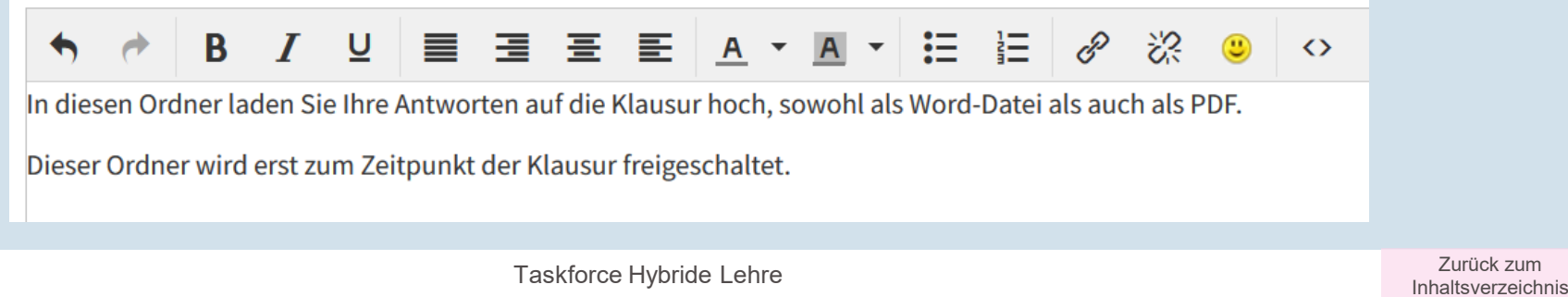

## **I. Prüfung technisch einrichten: OLAT-Upload**

### **4. Zugang**:

- $\bullet$  Setzen Sie das Häkchen bei «Datumsabhängig» und stellen die exakte Zeit der Prüfung plus etwa 10 bis 15 Minuten ein.
- $\bullet$  Setzen Sie das Häkchen bei «Gruppenabhängig» und wählen Sie ALLE Gruppen von Studierenden aus, die an dieser Klausur teilnehmen.

### **5. Ordnereinstellungen**:

Stellen Sie diese Optionen gemäss Abbildung ein.

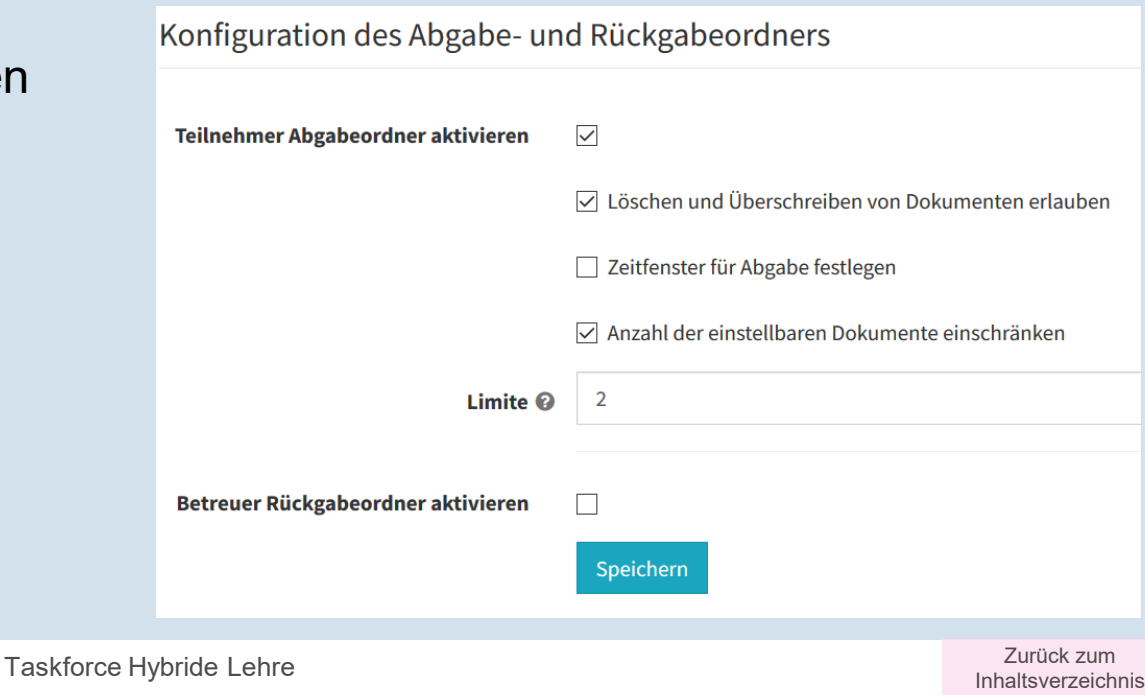

**UNIVERSITÄT LITZERN** 

#### **I. Prüfung technisch einrichten: ZOOM-MeetingUNIVERSITÄT LITZERN**

Richten Sie wie gewohnt Ihr Meeting ein. Empfohlen werden dabei folgende Einstellungen:

- • Terminierung: «Wiederkehrendes Meeting» und «keine bestimmte Zeit»
- •KEIN Häkchen bei «Warteraum setzen»
- • Im Unterpunkt «Video» sowohl für den Moderator als auch für die Teilnehmer auf «Ein» klicken

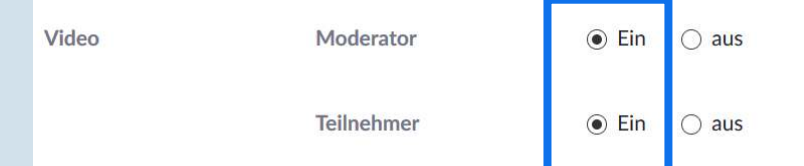

- •Häkchen setzen bei «Beitritt vor Moderator aktivieren anytime»
- •Häkchen setzen bei «Teilnehmer beim Beitritt stummschalten»

### <span id="page-8-0"></span>**II. Ablauf der Prüfung**

- 1. Sie haben die Emails mit jeweils dem korrekten Anhang (Prüfungsfragen) bereits vorbereit.
- 2. Sie öffnen das ZOOM-Meeting mindestens 30 Minuten vor Prüfungsbeginn und stellen die Identität der Studierenden fest.
- 3. Sie stellen sicher, dass alle Studierenden das gewünschte technische Setup richtig eingerichtet haben und über die Notfall-Optionen Bescheid wissen (Vorgehen bei Störungen, Telefonnummer, etc.).
- 4. Zum Zeitpunkt des Prüfungsbeginns versenden Sie die Emails und/oder die Studierenden können die Datei auf OLAT herunterladen.
- 5. Die Studierenden bearbeiten die Prüfung. Sie begleiten die Studierenden per ZOOM bei Rückfragen (empfohlen).
- 6. Während der Prüfung habe die Studierenden in ZOOM das Video an, das Mikrofon aus- und den Lautsprecher eingeschaltet.
- 7. Sobald die Zeit abgelaufen ist oder optional innerhalb der Prüfungszeit, erstellen die Studierenden aus der Word-Datei ein PDF und senden es als Antwort auf die vorher erhaltene Email im Anhang zurück und/oder laden es in ihren Teilnehmerordner auf OLAT hoch.

## **III. Studierende informieren**

<span id="page-9-0"></span>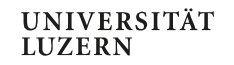

### **1. Organisation der Prüfung**

Sind die Studierenden umfassend informiert, so werden bereits einige Fehlerquellen ausgeschlossen. Die Informationen sollten idealerweise zeitversetzt und redundant erfolgen. Zum Beispiel:

- •Per Rundmail an alle Studierenden im Vorlauf der Prüfungsphase
- •Permanent auf OLAT
- •Individuell bei Prüfungsanmeldung
- •Wenige Tage vor dem Prüfungstermin

### **2. Inhaltliche Vorbereitung**

Folgendes kann zu einem reibungslosen Ablauf der Klausur beitragen (dringend empfohlen):

- •Prüfung ausführlich mit den Studierenden besprechen
- •Beispielfragen aus vergangenen Semestern diskutieren
- •Testlauf mit Mock Exam

Die Taskforce Hybride Lehre unterstützt Sie mit allgemeinen Prüfungssimulationen. Gerne organisieren wir mit Ihnen zusammen eine individuelle Prüfungssimulation. Schreiben Sie uns an unter [zentrum.lehre@unilu.ch](mailto:zentrum.lehre@unilu.ch).

### **3. Massnahmen zur Betrugsvermeidung**

Informieren Sie die Studierenden schon im Vorfeld über die [Massnahmen](#page-13-0), die Sie zur Betrugsvermeidung einsetzen wollen. So sind die Studierenden darüber orientiert und die Umsetzung während der Prüfungssituationerfolgt reibungsloser.

## **III. Studierende informieren**

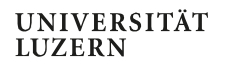

### **4. Checkliste für Studierende (Beispiel)**

### 1. REDLICHKEIT:

oIch bin mir darüber bewusst, ob und welche Hilfsmittel erlaubt sind und welche Sanktionen bei Betrug erfolgen können.

### 2. COMPUTER:

- o Ich verfüge über einen PC oder einen Mac mit Word oder einer einem alternativen Programm, mit dem ich Word-Dateien öffnen und bearbeiten sowie in ein PDF umwandeln kann.
- oZudem verfüge ich über ein Netzteil und bin deshalb nicht auf Batteriebetrieb angewiesen.
- oIch verfüge über eine stabile und ausreichend leistungsfähige WIFI- oder kabelgebundene Verbindung.

#### 3. HANDY & ZOOM:

- oIch habe ZOOM installiert und geprüft, ob es auf meinem Handy läuft.
- oIch weiss, wie ich an einem ZOOM-Meeting teilnehmen kann.
- oIch habe Video- und Audioqualität auf ZOOM getestet.
- oIch habe mindestens einmal an einer Prüfungssimulation teilgenommen.
- oIch habe das Setup mit Handy (oder alternativ Webcam) mindestens einmal eingeübt.

### 4. PRÜFUNG:

- oIch bin umfassend über den Ablauf der Prüfung informiert.
- oIch klicke zum vereinbarten Zeitpunkt auf den ZOOM-Link und richte mein Handy entsprechend dem Überwachungsszenario ein.
- oIn ZOOM melde ich mich mit meinem realen Namen ein und schalte Kamera und Mikrofon ein.

[Zurück zum Inhaltsverzeichnis](#page-1-0)

## **IV. Vermeidung von Betrug: didaktisch**

<span id="page-11-0"></span>**UNIVERSITÄT LUZERN** 

Wie einfach oder schwierig es ist, unerlaubte Mittel in einer Prüfungssituation zu nutzen, hängt von vielen Parametern ab. Grundsätzlich gilt: Je offener Fragen gestellt werden, je komplexer die Aufgaben sind und je individueller sowohl Frage als auch Antwort ausfallen, desto schwieriger wird der Betrug.

#### Open Book

➤ Sind alle möglichen Hilfsmittel erlaubt, so können keine unerlaubten Quellen benutzt werden. Die Fragen bzw. Aufgaben müssen dann so gestellt werden, dass reines Faktenwissen vorausgesetzt wird und das (ständige) Nachschlagen zu viel Zeit in Anspruch nehmen würde.

#### Komplexe Aufgabenstellung

 $\blacktriangleright$  Reine Wissensfragen können per Copy-Paste beantwortet oder gegoogelt und ebenso einfach und schnell unter Studierenden ausgetauscht werden. Stellen Sie Aufgaben, die die Studierenden kognitiv stärker fordern. Verlangen Sie z.B. eine kritische Analyse eines Sachverhalts oder die Anwendung auf eine neue Situation. Orientierung bietet eine Lerntaxonomie (siehe nächste Seite). So wird nicht nur Betrug schwieriger, die Aufgaben werden auch interessanter und finden sich höchstwahrscheinlich näher an der späteren beruflichen Realität der Studierenden.

#### Individualisierung

- ➤ Erstellen Sie mehrere Varianten der Klausur mit variierenden Fragen und teilen Sie Ihre Studierenden in Gruppen ein. Teilen Sie Ihren Studierenden NICHT mit, in welcher Gruppe sie sind. So wird der Austausch der Antworten erschwert.
- $\blacktriangleright$  Lassen Sie die Studierenden ihre Antworten anhand von selbst gewählten Beispielen veranschaulichen. So erschweren Sie nicht nur den Austausch von Antworten unter Studierenden, sondern knüpfen die Aufgaben an die Lebensrealität der Studierenden, was stark lernförderlich wirken kann.

## **IV. Vermeidung von Betrug: didaktisch**

**UNIVERSITÄT LUZERN** 

### **Beispiel gemäss [Blooms Taxonomie](https://cft.vanderbilt.edu/guides-sub-pages/blooms-taxonomy/):**

K O M P L E XI ÄT

**Erinnern**: "Nennen Sie die vom BAG vorgeschlagenen Hygiene-Massnahmen."

**Verstehen**: "Sie erhalten einige aktuelle Kennzahlen zur Verbreitung des Coronavirus in Europa. Basierend auf diesen Kennzahlen sollen Sie den momentanen Zustand der Verbreitung in Europa in eigenen Worten beschreiben."

**Anwenden**: "Sie erhalten Angaben zu mit dem Coronavirus infizierten und daran verstorbenen Personen einiger Länder. Aufgrund dieser Angaben sollen Sie die Massnahmen dieser Länder bezüglich des Erfolgs der dort vorgenommenen Massnahmen einteilen."

**Analysieren**: "Sie sehen in einem Film ein Interview mit Rettungssanitätern in Italien. Die Aufgabe dazu lautet: Welche Aspekte/Dimensionen von Belastung werden im Interview angesprochen?"

**Synthese**: "Entwickeln Sie einen eigenen Index, mit dem Sie den Erfolg der Massnahmen der europäischen Länder messen können."

**Beurteilen, Bewerten**: "Anzahl der vom Coronavirus infizierten versus der daran gestorbenen Personen; Zeitpunkt und Striktheit des Lockdowns; Situation des Gesundheitssystems vor der Corona-Pandemie: Welcher der drei Indikatoren eignet sich ihrer Meinung nach für die Einschätzung der Wirksamkeit eines Landes in der Bekämpfung des Coronavirus und welcher<br>skanniskt? Ramünder Sie Ihre Antwert " eher nicht? Begründen Sie Ihre Antwort."

## **IV. Vermeidung von Betrug: technisch**

<span id="page-13-0"></span>**UNIVERSITÄT LUZERN** 

Eine schriftliche Klausur auf dem eigenen Rechner kann mit einfachen Mitteln unlauter beeinflusst werden. Dies technisch zu vermeiden ist schwierig bis unmöglich, weil meist hohe technische Anforderungen nur wenig Sicherheit ergeben. Das folgende Szenario wird ganz oder teilweise vorgeschlagen, weil es mit vergleichsweise geringem technischen Aufwand eine vergleichsweise grosse Hürde zum Betrug schafft:

### **Kameraschwenk im Raum zu Beginn der Prüfung**

 Zeigt, ob sich zu Anfang der Prüfung andere Personen oder unerlaubte Materialien im Raum befinden.

**ZOOM wird auf dem Handy gestartet** und zeigt den oder die Studierende vor dem Laptop sitzend in einer seitlichen Ansicht und gibt Einblick in den Bildschirm. Alternativ kann ZOOM auf dem Computer laufen, wenn eine externe Webcam ebenso eingerichtet werden kann.

 Verhindert grösstenteils die Zusammenarbeit der Studierenden und das Verwenden unerlaubter Hilfsmittel.

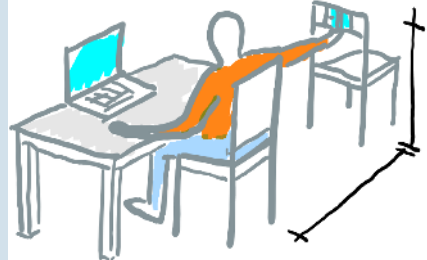

 Bildquelle: Rechtswissenschaftliche Fakultät Uni Fribourg, PDF «Prüfungsaufsicht (Aula online)», FS20, S.5.

**Plagiatskontrolle mit Turnitin:** Die WORD- oder PDF-Dateien der Klausur werden mittels Turnitin auf Plagiate kontrolliert.

 $\blacktriangleright$ Gegenseitiges Abschreiben und Verwenden von anderen Quellen werden erkannt.

Taskforce Hybride Lehre

Zurück zum [Inhaltsverzeichnis](#page-1-0)

### **VI. Abrufen der Ergebnisse in OLAT**

<span id="page-14-0"></span>**UNIVERSITÄT LUZERN** 

Um die Ergebnisse der Klausur in OLAT abzurufen, öffnen Sie den Teilnehmerordner. Dort finden Sie eine Liste der Studierenden vor, daneben pro Zeile die Information wie viele Dokumente hochgeladen wurden und wann. Ganz links können Sie den jeweiligen Teilnehmerordner öffnen und die Dokumente einsehen und herunterladen.

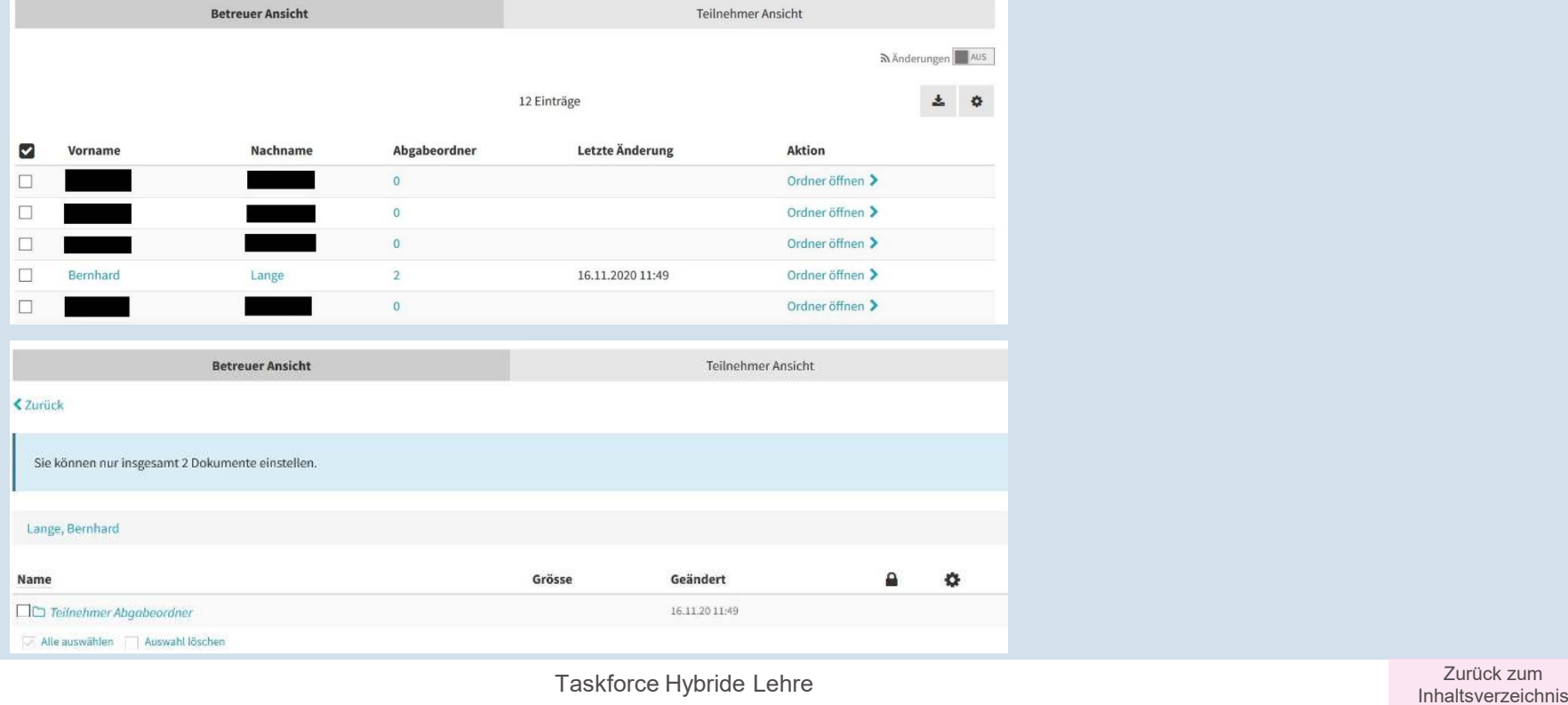

#### <span id="page-15-0"></span>UNIVERSITÄT **VII. Unterstützung durch Taskforce Hybride LehreLITZERN**

Wir bieten Ihnen folgende Unterstützung:

- •• <u>[www.unilu.ch/LN](http://www.unilu.ch/LN)</u> für Fragen rund um die Leistungsnachweise
- •• [www.unilu.ch/ZOOM](http://www.unilu.ch/ZOOM) für Fragen rund um ZOOM»
- •• <u>[www.unilu.ch/HYBRID](http://www.unilu.ch/HYBRID)</u> für Fragen rund um die hybride und die digitale Lehre

Auf diesen Seiten finden Sie passende Webinare, Factsheets, Links und weitere Informationen. Für alle Webinare benutzen Sie bitte denselben [ZOOM-Link](https://unilu.zoom.us/j/96611801977?pwd=SkxxT05qMEZRZUtaZUgwNGNDMmRudz09).

Haben Sie darüber hinaus Fragen oder Anregungen? Bitte melden Sie sich unter [zentrum.lehre@unilu.ch](mailto:zentrum.lehre@unilu.ch).

Das Bild auf Folie 14 und der zugehörige Prüfungsaufbau wurde von der Rechtswissenschaftlichen Fakultät der Universität Fribourg entwickelt:<https://www3.unifr.ch/ius/de/studium/vorlexam/infoexam/>

Taskforce Hybride Lehre

[Zurück zum Inhaltsverzeichnis](#page-1-0)